# **TRUSTEE'S 341 FILINGS**

The Trustee's 341 Filings program was developed for the Chapter 7 Trustee. It was designed to enable the trustee to record the outcome of all cases set for a 341 meeting on a specific date.

- **STEP 1** Select **Bankruptcy** from the Main Menu, then click **Trustee's 341 Filings** hypertext link from the Bankruptcy Events menu.
- **STEP 2** The **Trustee's 341 Filings** date screen appears.

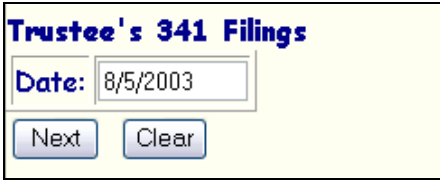

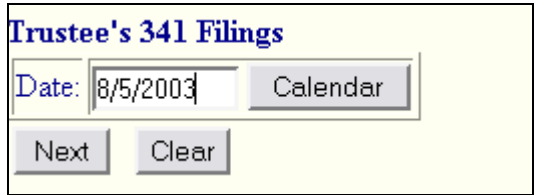

Internet Explorer Netscape

- 
- **You may select this by:** 
	- 1) keying the specific date, or
	- 2) If using Netscape, clicking *Calendar* and selecting the date from the pop-up calendar.
	- 3) Click **Next** to continue.

**STEP 3** The **341 Meetings scheduled for that date** appear on the next screen.

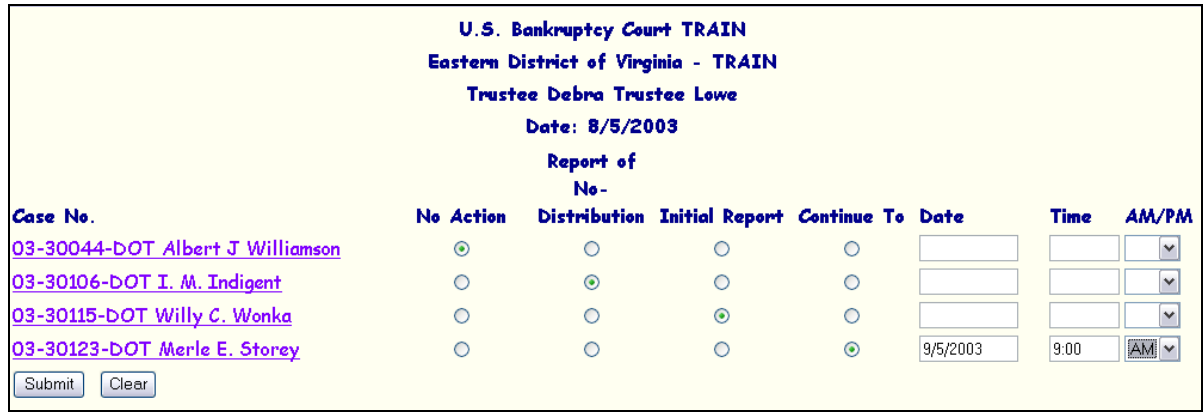

## **The trustee may designate one of four outcomes:**

- 1) **No Action** no docket entry will be made.
- 2) **Report of No-Distribution**  the paperless entry *Trustee Report of No Distribution* is docketed to the case.
- 3) **Initial Report** the docket entry *Trustee Request for Asset Notice* is docketed to the case.
- 4) **Continue To** the docket entry *Notice of Continuance of First Meeting of Creditors* is docketed to the case to the new date and time and the entry is placed on the calendar.
- 5) Click **Submit** to continue.

### **STEP 4** The **Notice of Electronic Filing** screen appears

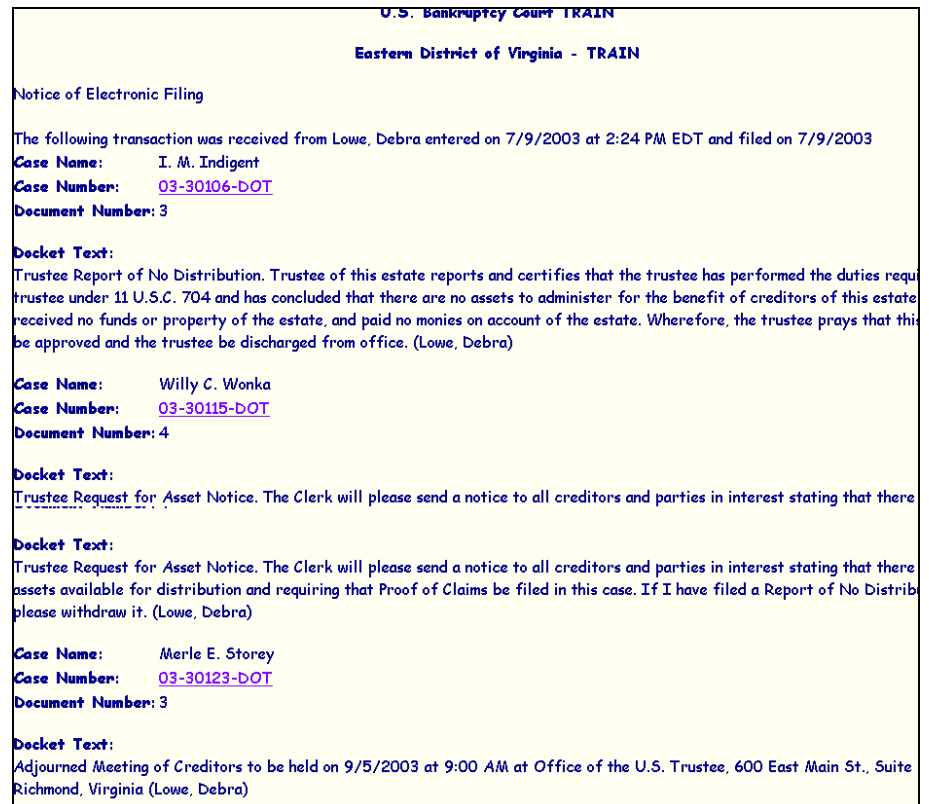

### **For each entry the following information is provided:**

- Case Name(s)
- Case Number(s)
- Docket Text

### **The following information is provided for all entries collectively:**

- Notice will be electronically mailed to:
- Notice will not be electronically mailed to:

#### **Print receipt**

- Click on **File** at top of Netscape screen and select **Print Frame,** *or*
- Click on the Printer Icon at the top of the page.

*[Note: It is highly recommended that copies of receipts be maintained for your records]*

Note: You will receive the following [PACER Login] screen if you attempt to access the docket or document through the links provided on the **Notice of Electronic Filing** screen.

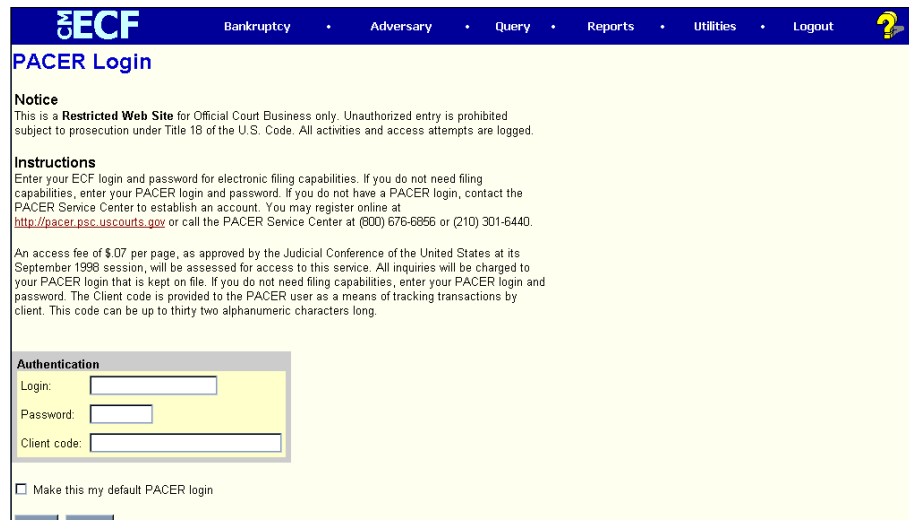